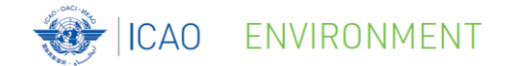

## **Report CO<sup>2</sup> Emissions to ICAO**

ICAO Secretariat

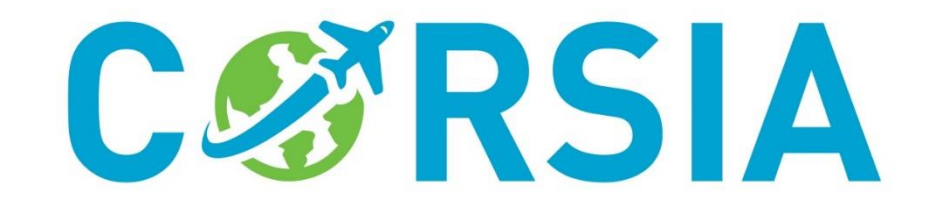

#### **Important 2020 Dates for States** ENVIRONMENT

#### • By 31 August 2020:

ICAO

• Submit CO<sub>2</sub> emissions data (*for 2019*) to ICAO

#### • By 30 November 2020:

- Submit updates to ICAO regarding the:
	- List of aeroplane operators attributed to the State (*for 2021*)
	- List of verification bodies accredited in the State (*for 2021*)

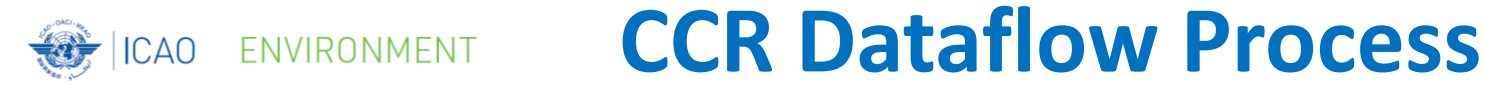

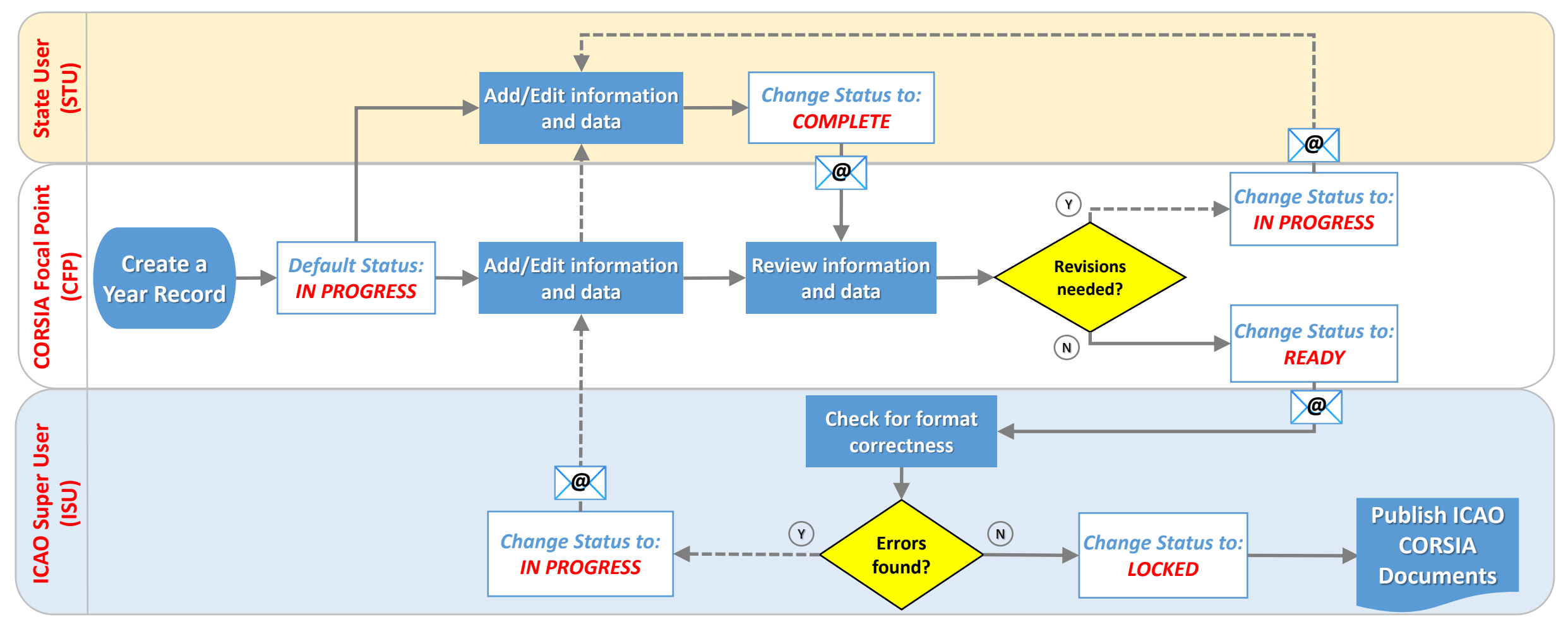

### **@** Automatic email notification *IMPORTANT !!!*

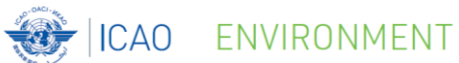

### **CCR Quick Guide Series Leaflet D**

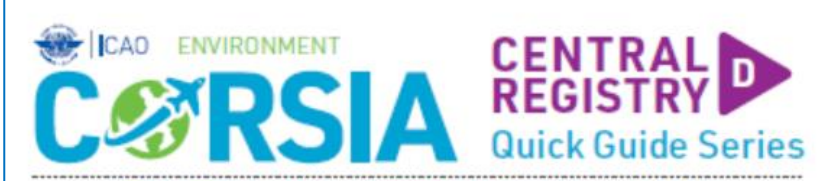

#### REPORTING ON CO<sub>2</sub> EMISSIONS (2019 and 2020)

According to Annex 16, Volume IV, Part II, Chapter 2, 2.3.2.2, for the years 2019 and 2020, each" State shall submit a report to ICAO" that contains the total annual CO<sub>2</sub> emissions per State pair aggregated for all aeroplane operators attributed to the State (in tonnes) as per Appendix 5, Table A5-4. For the purposes of the CCR, information on CO<sub>2</sub> emissions must be provided in separate fields as shown be low.

#### Information on CO<sub>2</sub> Emissions (mandatory fields are shown with a\*)

#### For each State pair:

- \* From (Departing State)\*
- · To (Arrival State)\*
- · CO<sub>2</sub> Emissions<sup>\*</sup>
- · Confidential Data

#### **Reporting Deadline**

#### By 31 August of each year

#### **Reporting Tips**

- . Starting in 2020, each year, submit to ICAO (through the CCR) CO<sub>2</sub> emissions for the previous year
- . "CO<sub>2</sub> Emissions" are the total aggregated emissions on a State pair for all aeroplane operators attributed to your State; the value (in tonnes of CO<sub>2</sub>) must be positive and you can provide up to two decimal points
- . Annex 16, Volume IV defines a State pair as a "group of two States composed of a departing State or its territories and an arrival State or its territories"
- For two States (e.g., State A and State B) emissions for the State pair A-B must be provided separately from the emissions for the State pair B-A
- . When CO<sub>2</sub> emissions are considered as confidential, you can indicate this by clicking on the tick box or by selecting TRUE in a dropdown me nu
- . In addition to the information above, you can use the Remarks field to provide additional information about the CO<sub>2</sub> emissions for a specific year record

#### For a general overview of the CCR, refer to **CORSIA AT A GLANCE SERIES LEAFLETS 6 & 7**

..........

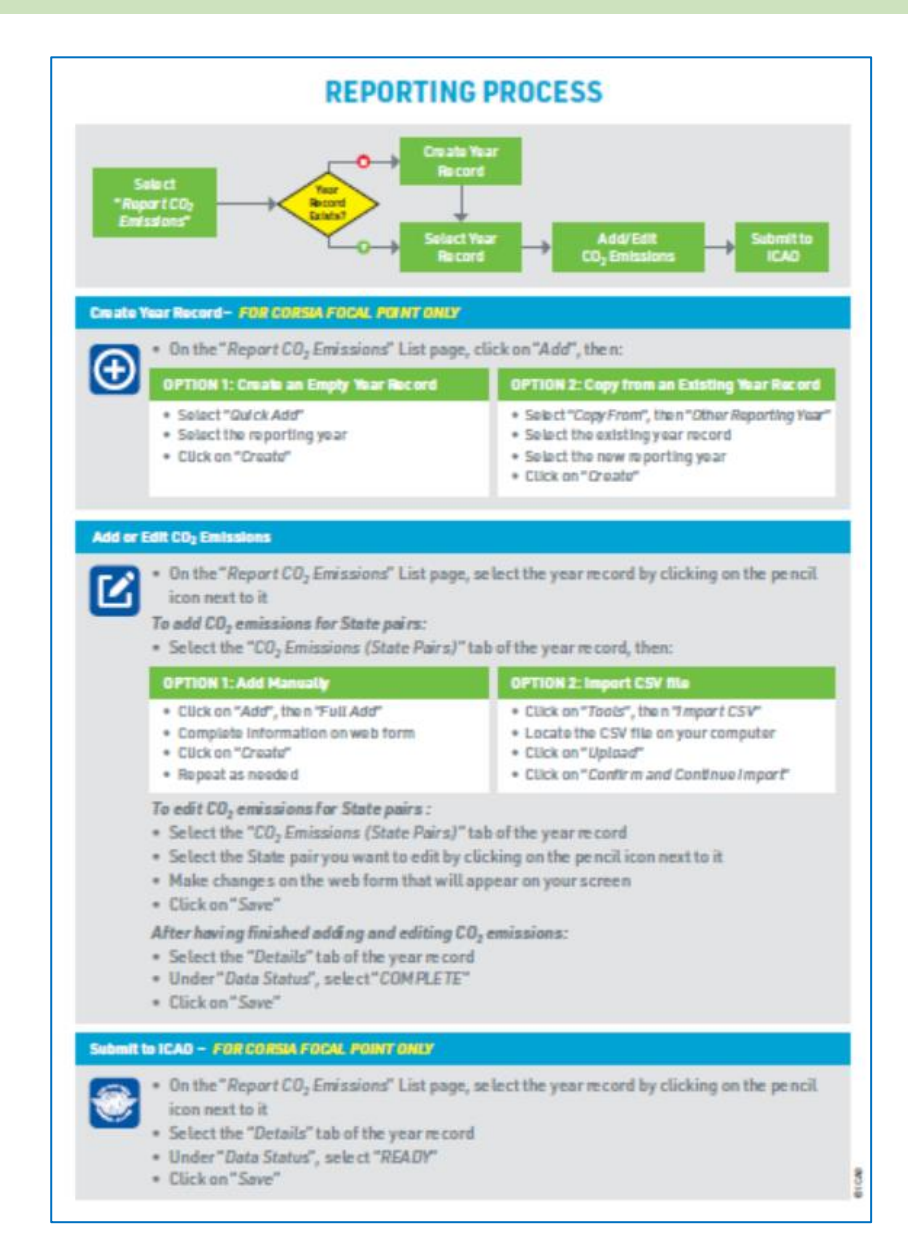

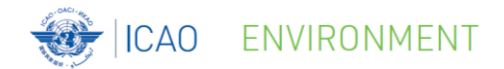

# **CCR Live Demonstration CO<sup>2</sup> Emissions**

#### **Create a Year Record – Option 1**

- Option 1: Create an empty new year record:
	- Sequence: 'Add' => 'Quick add'

ENVIRONMENT

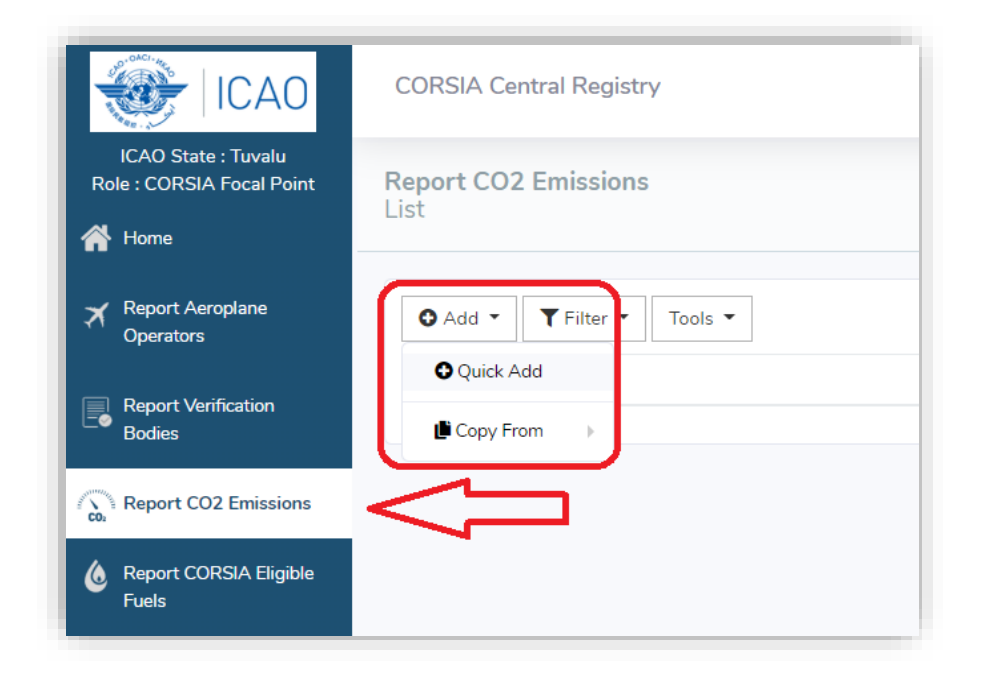

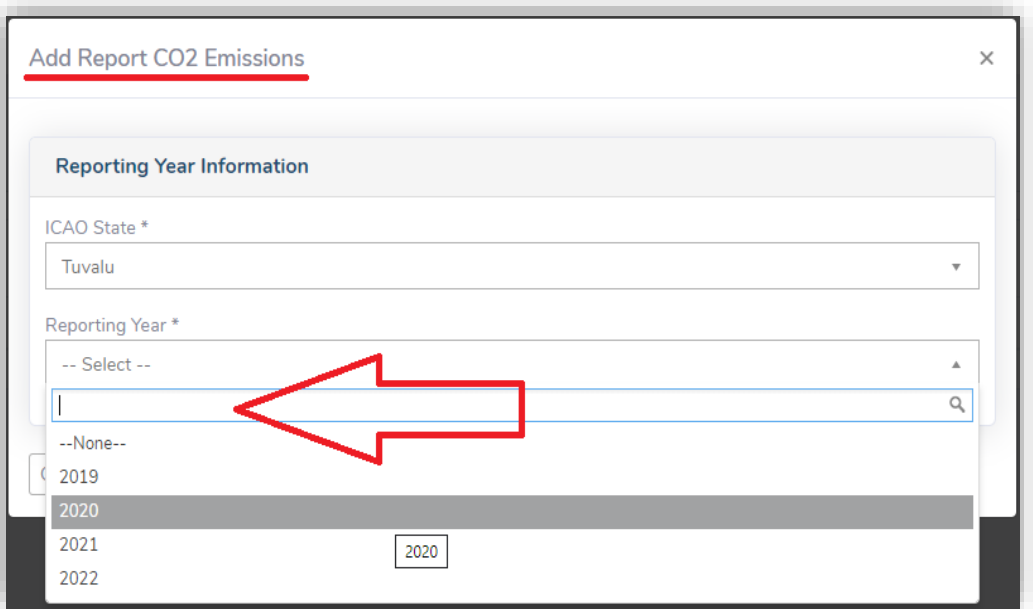

### **Create a Year Record –Option 2**

- Option 2: Create a new year record based on an existing one:
	- Sequence: 'Add' => 'Copy from' and 'Other Reporting Year'

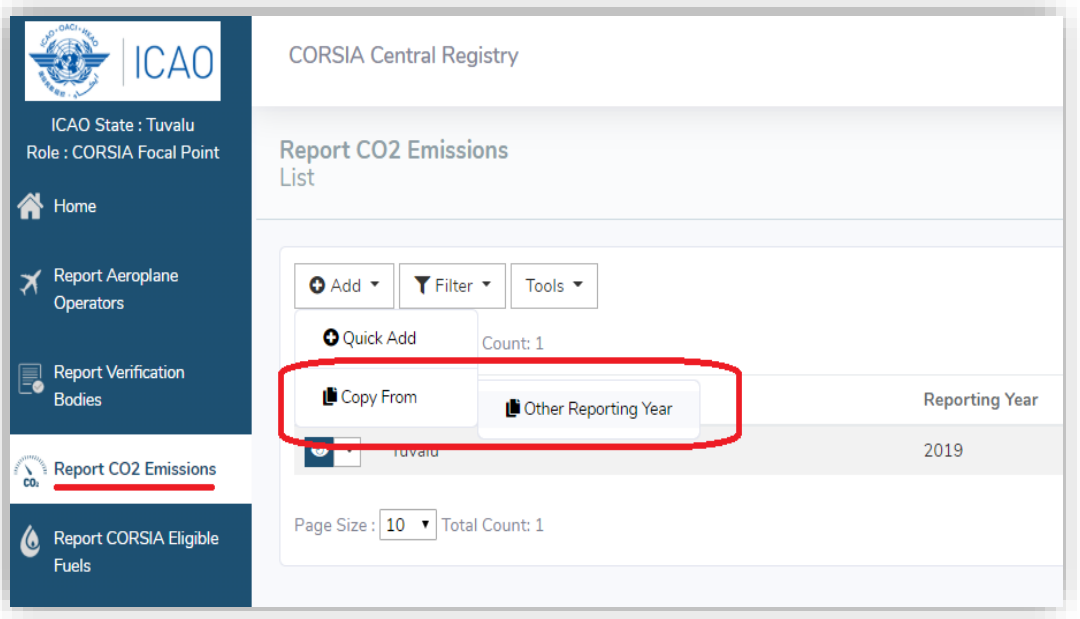

ENVIRONMENT

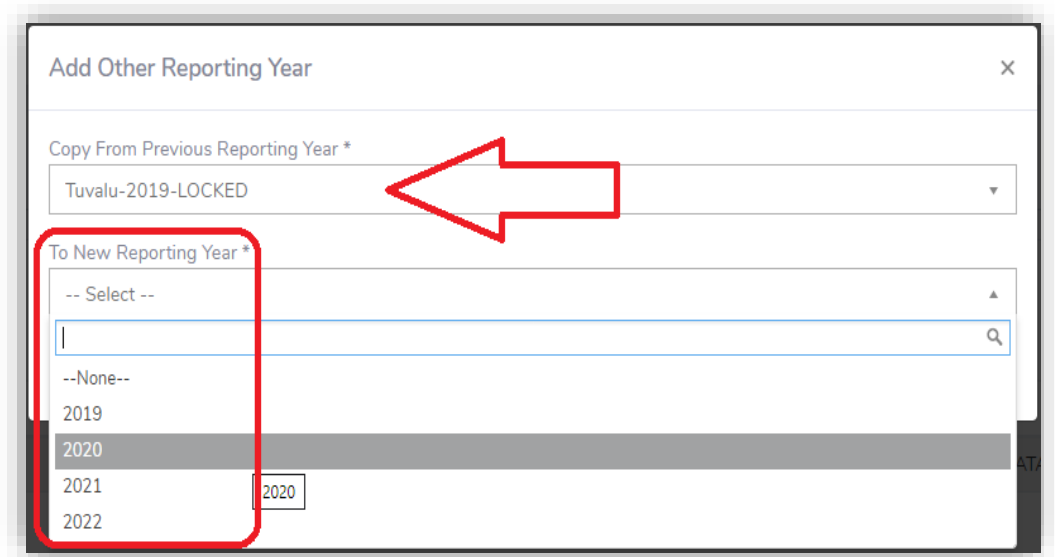

### **Open an Existing Year Record**

- Tab options after selecting a Year Record:
	- 'Details'

**ICAO** 

ENVIRONMENT

- 'CO<sub>2</sub> Emissions (State Pairs)'
- 'CO<sup>2</sup> Emissions (Aeroplane Operators)' *not active for 2019 and 2020*
- 'CO<sub>2</sub> Emissions Data Journal'

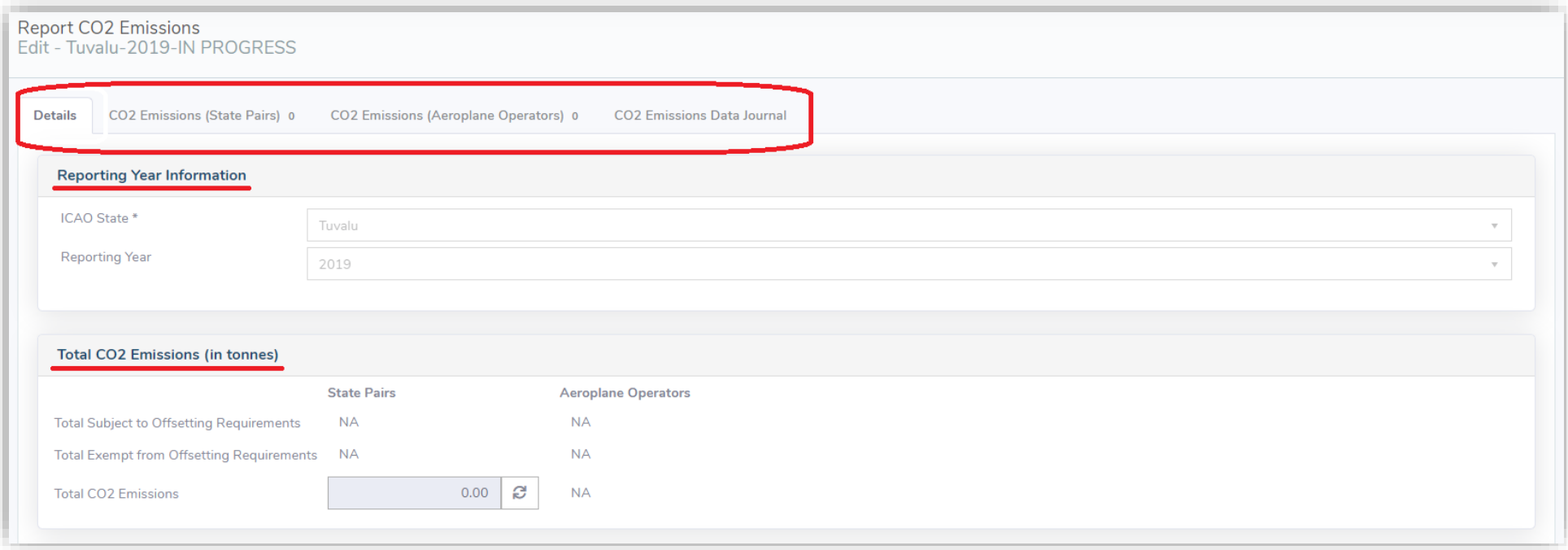

### **Add Information and Data (1/3)**

### • Add Information for CO<sub>2</sub> Emissions (State Pairs):

• Option 1: Manual entry

ENVIRONMENT

**ICAO** 

• Sequence: 'Add' => 'Full Add'

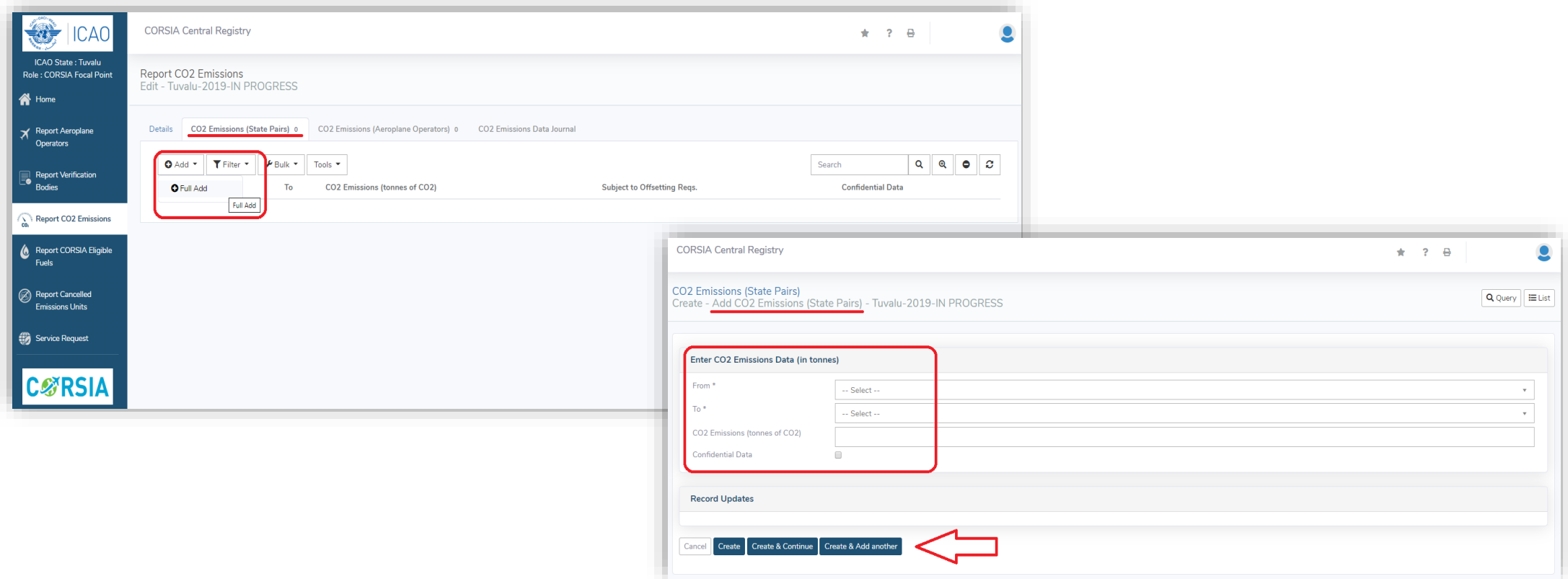

### **Add Information and Data (2/3)**

#### • Add Information for CO<sub>2</sub> Emissions (State Pairs):

- Option 2: Import Information from a CSV file
- Sequence: 'Tools' => 'Import CSV'
- Using a template CSV file

ENVIRONMENT

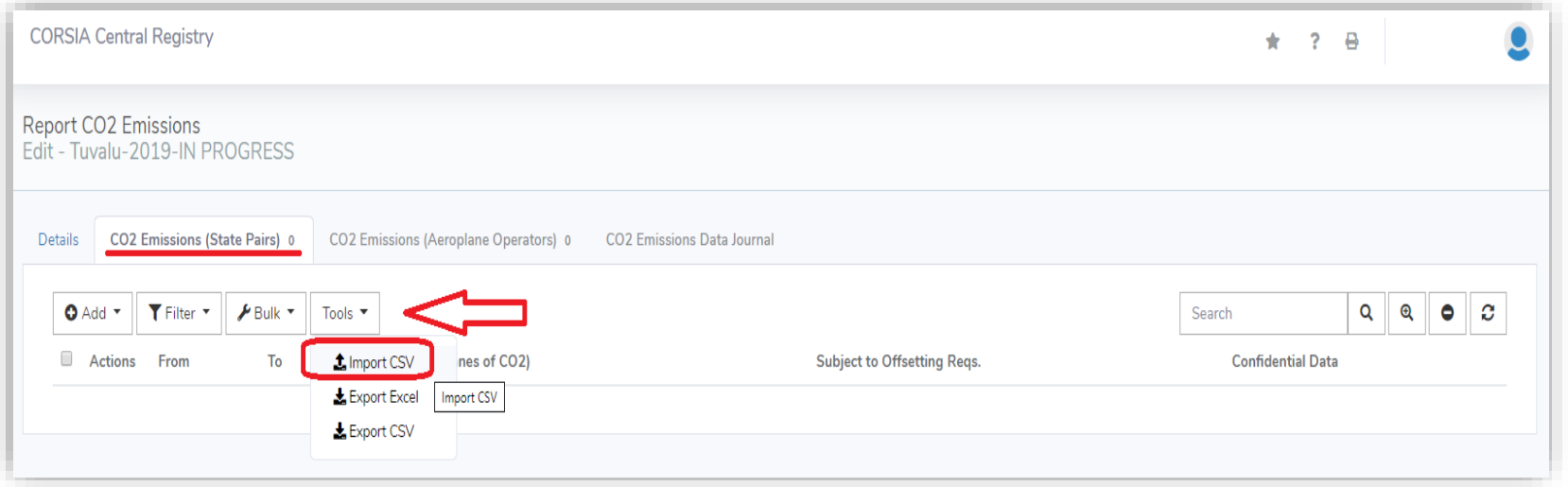

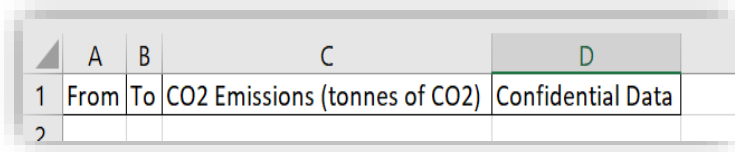

### **Add Information and Data (3/3)**

#### • Add Information for CO<sub>2</sub> Emissions (State Pairs):

ENVIRONMENT

**ICAO** 

• Tip: 'Subject to Offsetting Requirements' will be automatically set to 'N/A' (not applicable) for the years 2019 and 2020

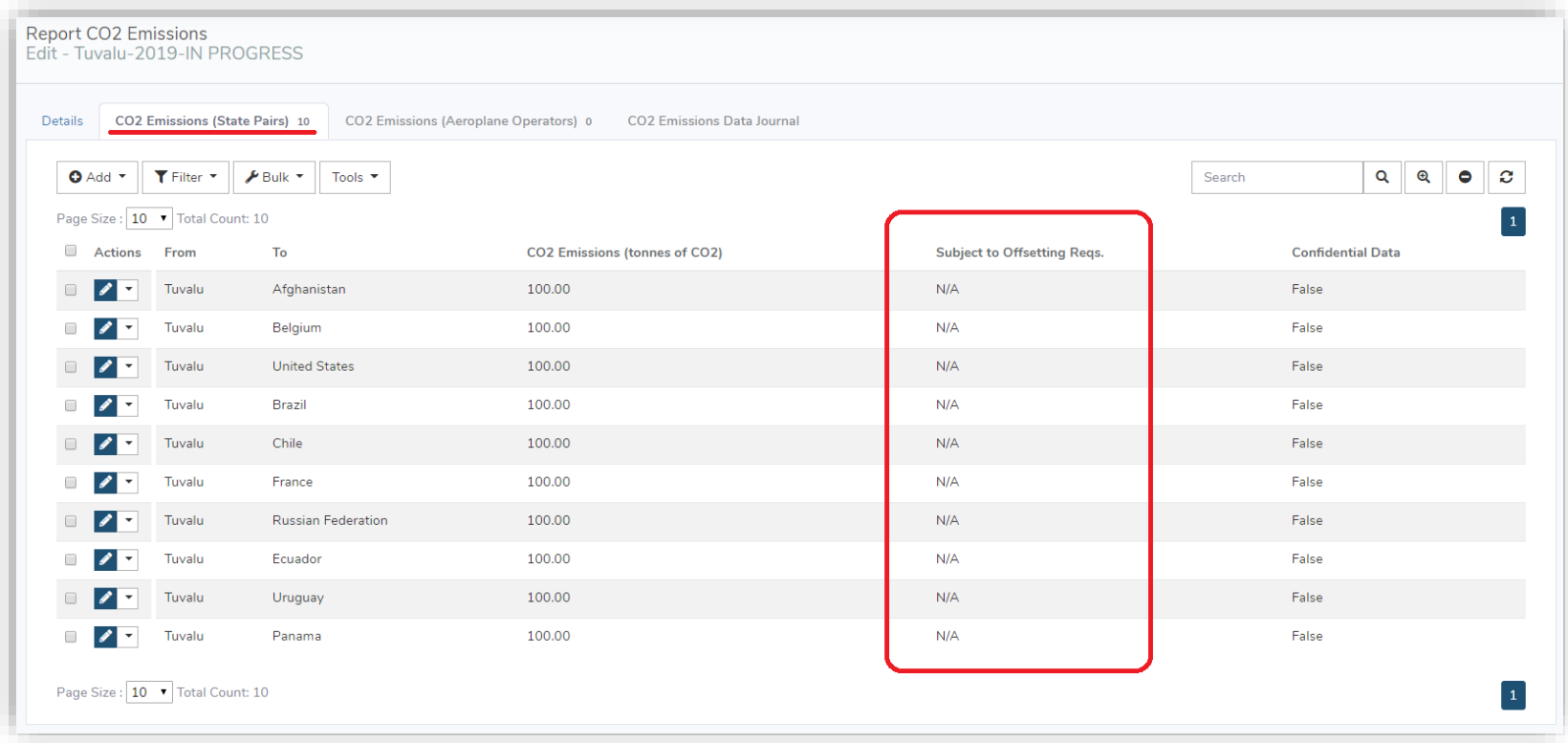

### **Edit Information and Data**

#### • Edit Information for CO<sub>2</sub> Emissions (State Pairs):

ENVIRONMENT

ICAO

• Sequence: 'Select the year record' => 'CO<sub>2</sub> Emissions (State Pairs) tab => 'pencil icon'

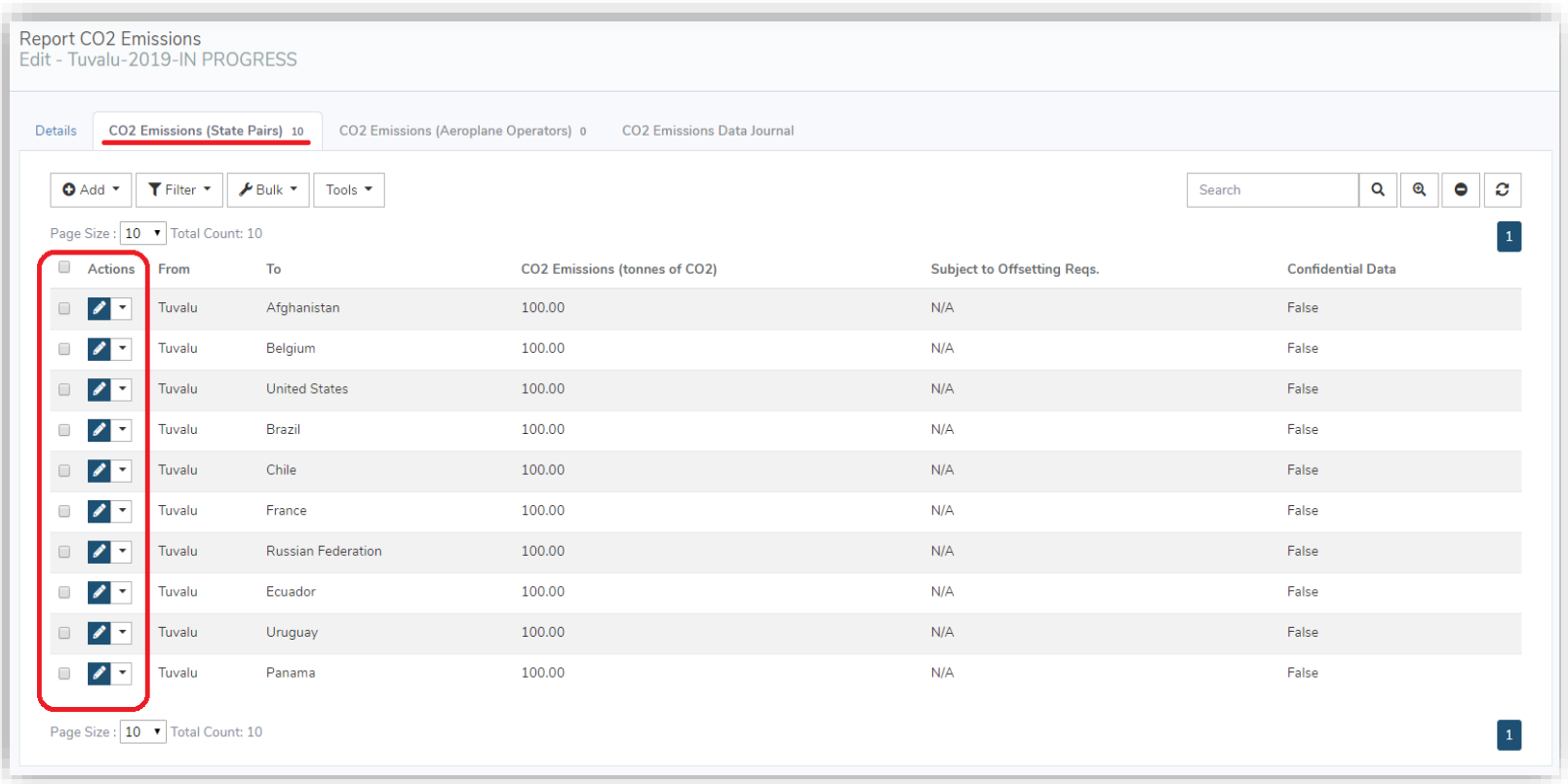

## **Change Data Status – CO<sup>2</sup> Emissions**

• Changing the Status of a Year Record:

ENVIRONMENT

- On 'Details' tab of 'Report CO<sub>2</sub> Emissions'
- Sequence: 'Data Status' => select a new status of report => 'Save'

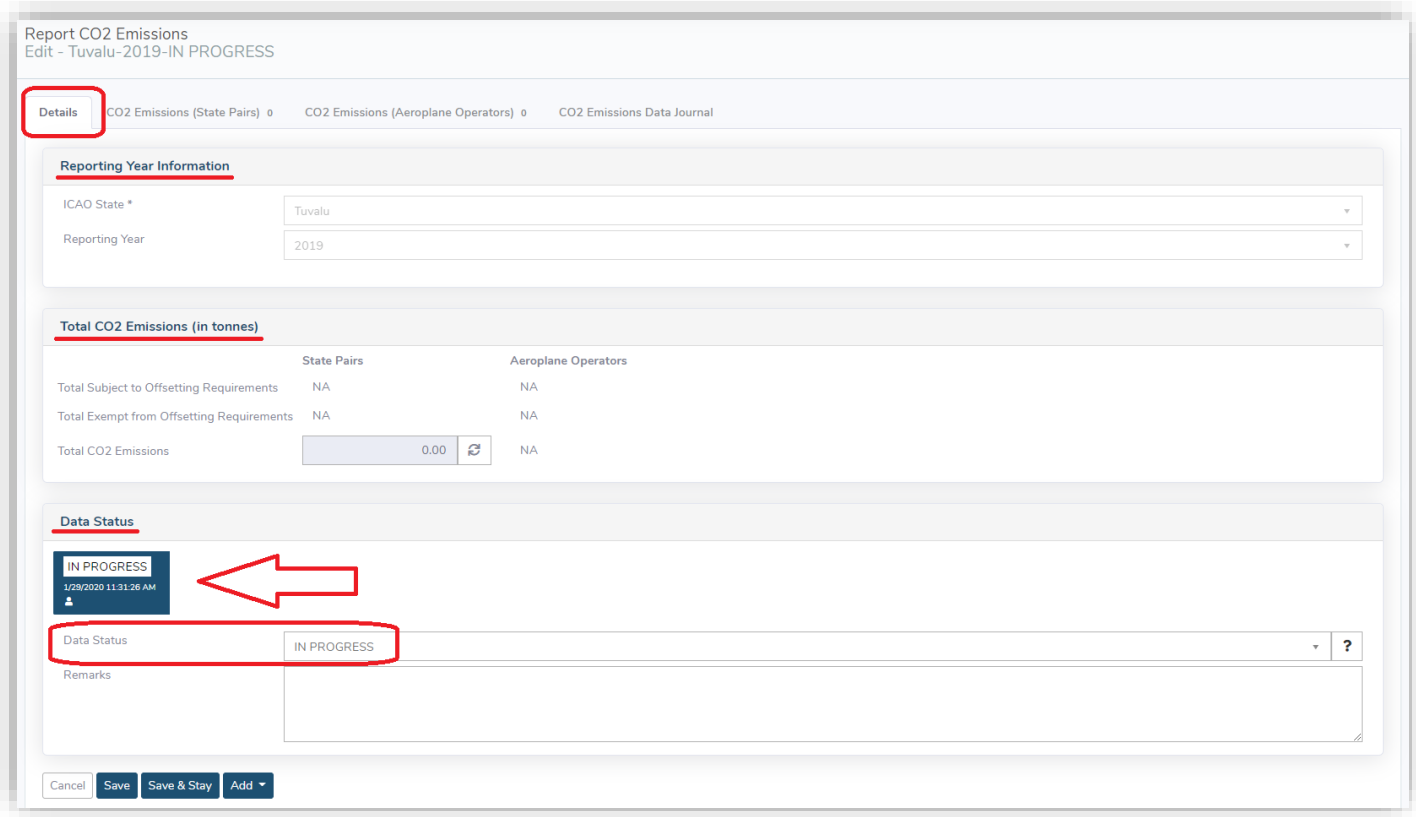

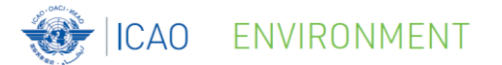

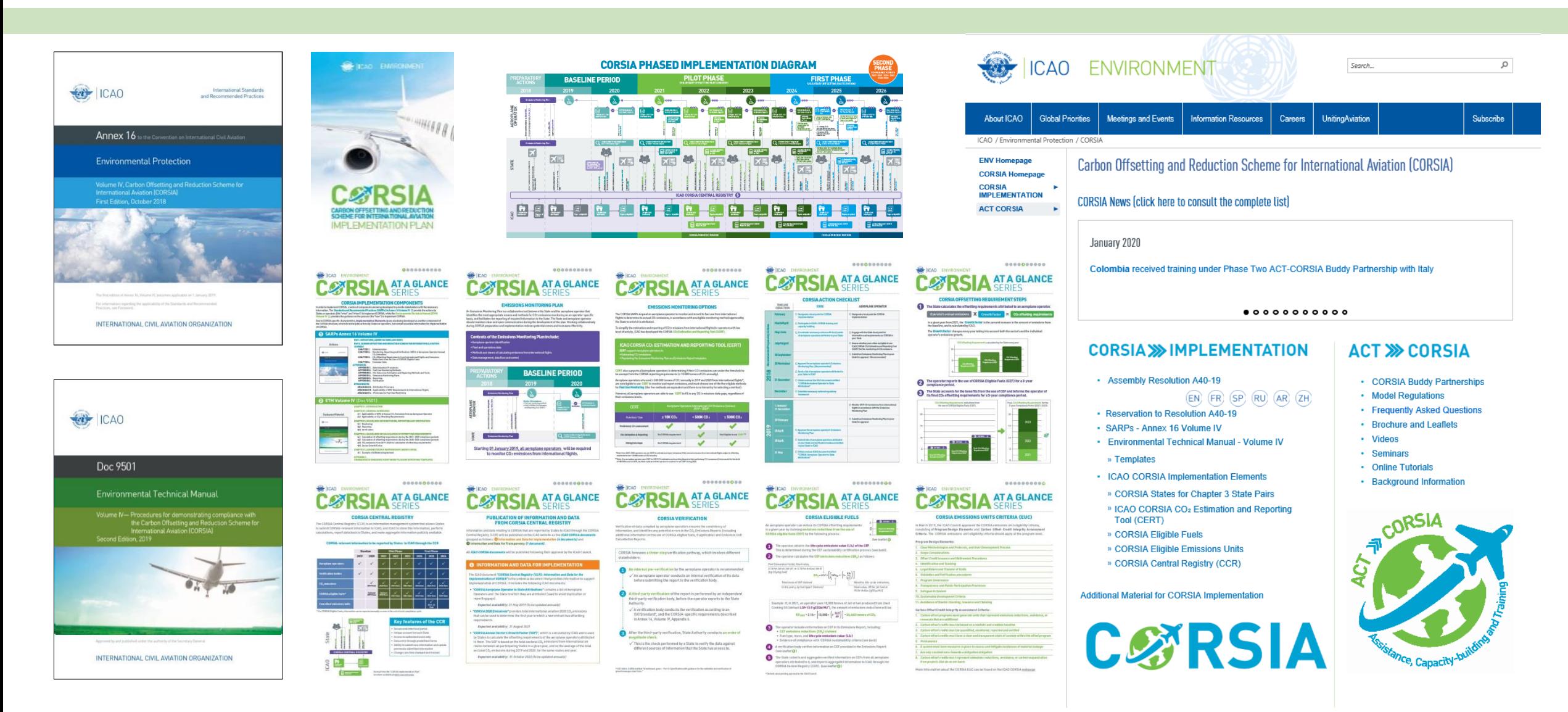

For more information, please visit our website: **http://www.icao.int/corsia**